[Web](https://zhiliao.h3c.com/questions/catesDis/23)页面 **[zhiliao\\_xv35y](https://zhiliao.h3c.com/User/other/23007)** 2018-11-25 发表

# 组网及说明

## **1 配置需求或说明**

### **1.1 适用产品系列**

本案例适用于如MSR2020、MSR2040、MSR3020、MSR3040、MSR5040、MSR5060等MSR20、 MSR30、MSR50系列的路由器。

MSR路由器G0/0接口连接公网,G0/1接口连接内网,内网网关地址为MSR路由器VLAN1虚接口地址1 92.168.1.1/24,需要实现对内网的终端进行访问控制。使得只有MAC地址为1234-2123-1234的PC可 以访问外网。

#### **2 组网图**

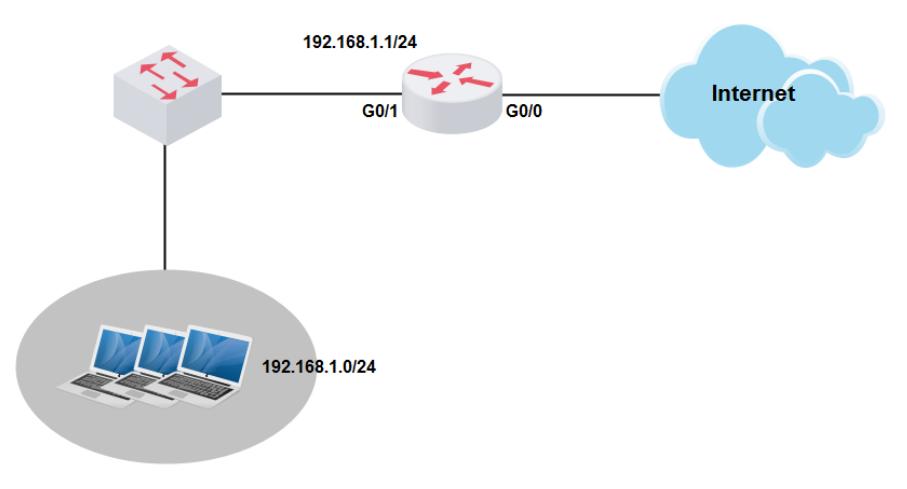

## 配置步骤

### **3 配置步骤**

#### **3.1 登陆设备**

#登陆WEB界面(默认情况下,登录地址为192.168.1.1,登陆账号为admin,登陆密码为admin), 在 导航栏中选择"安全配置 > MAC地址过滤" 单击"允许访问网络"按钮

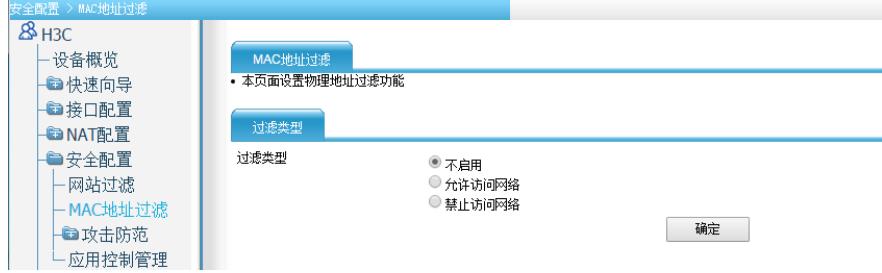

## **3.2 配置MAC地址过滤功能**

#进入允许访问网络的配置页面。单击"新建"

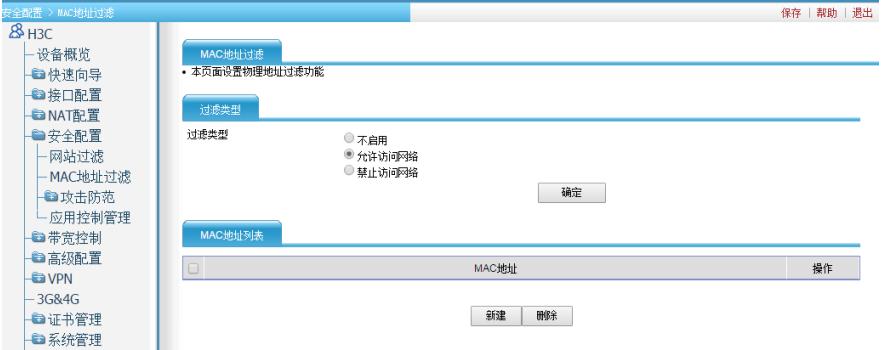

#### **3.3 添加MAC地址**

#添加需要访问外网PC的MAC地址到MAC地址过滤表

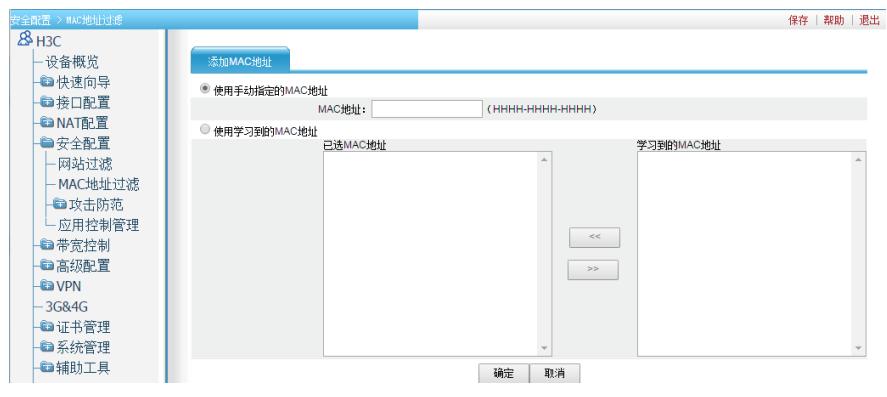

#MAC地址:将用户输入的MAC地址添加到MAC地址过滤表中。

#已选MAC地址:系统当前已经学习到的全部MAC地址

#学习到的MAC地址:系统当前已经学习到的MAC地址中,被添加到MAC地址过滤表中的地址

#<<:在"学习到的MAC地址"窗口中选择一条MAC地址,点击"<<"按钮,可以将此MAC地址添加到MA C地址过滤表中

#>>:在"已选MAC地址"窗口中选择一条MAC地址,点击">>"按钮,可以将此MAC地址从MAC地址过 滤表中删除

## **3.4 查看结果**

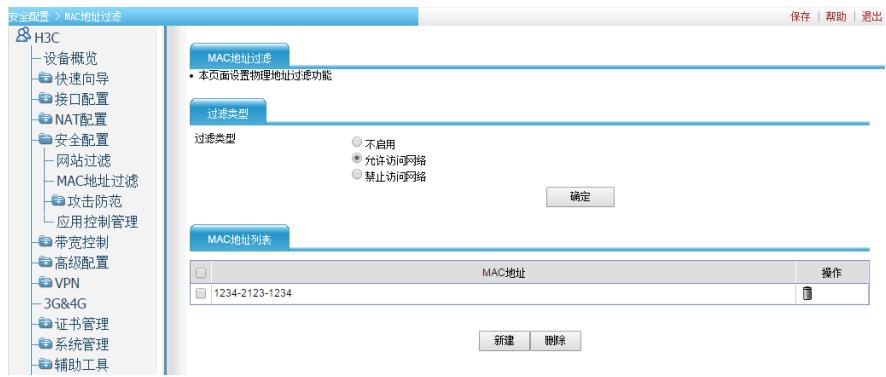

## #查看MAC地址列表中,是否有其表项

## **3.5 保存配置**

#完成上述设置以后,点击设备web页面右上角"保存",保存配置

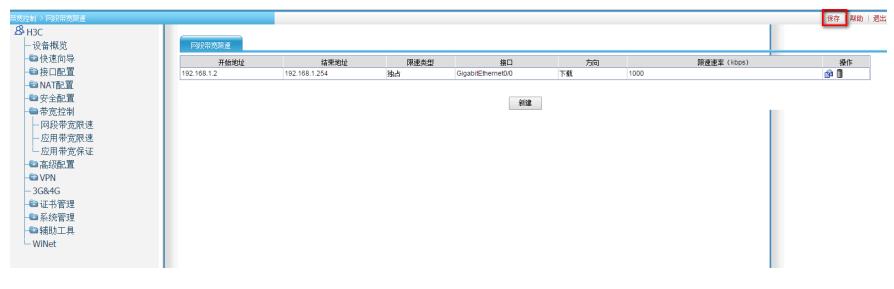

配置关键点